## **PuncakTegap**

# SISTEM **C-TANAH**

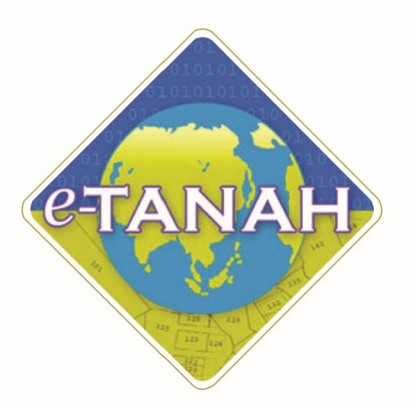

## **PANDUAN PENGGUNA PEMBANGUNAN**

PSST - Permohonan Serah Balik Sebahagian Tanah - S200 KTN

Untuk sebarang pertanyaan, sila hubungi:

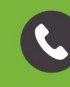

+603-2693 6429

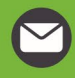

etanahwp@ptgwp.gov.my

₩

www.ptgwp.gov.my

#### LOG MASUK AKAUN PENGGUNA

• Untuk membuat Permohonan, lawat laman web **[www.ptgwp.gov.my](http://www.ptgwp.gov.my/)** dan klik Portal Awam e-Tanah

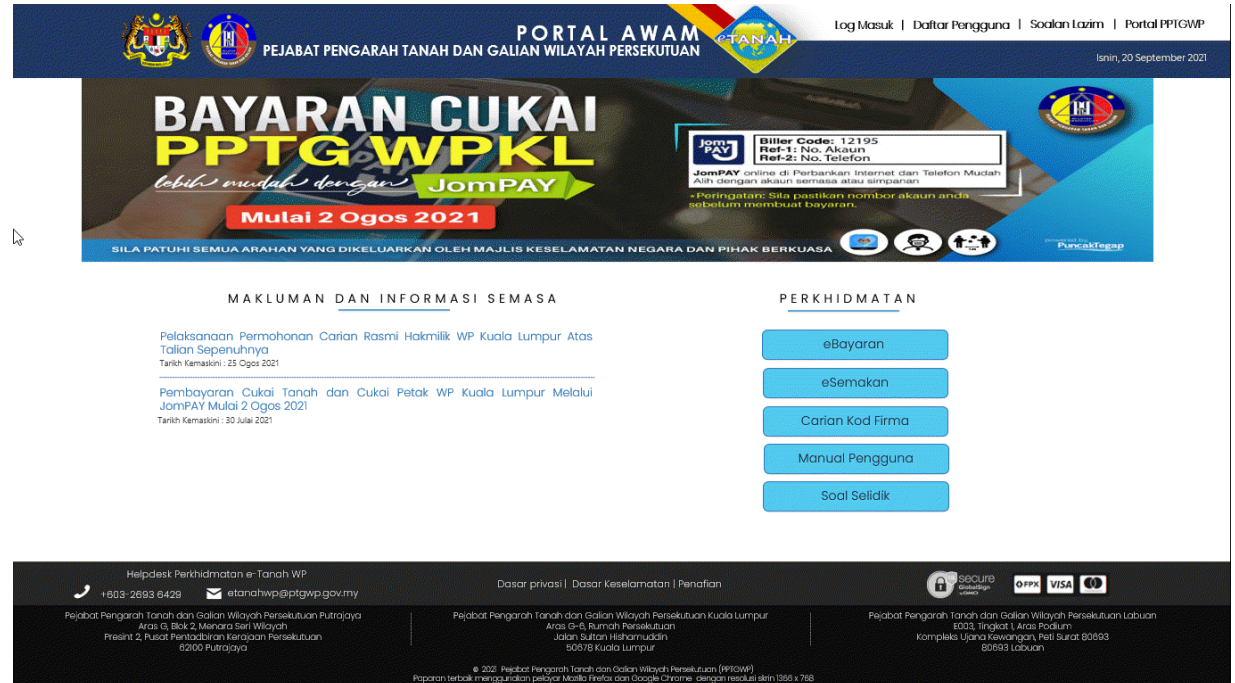

• Klik Log Masuk.

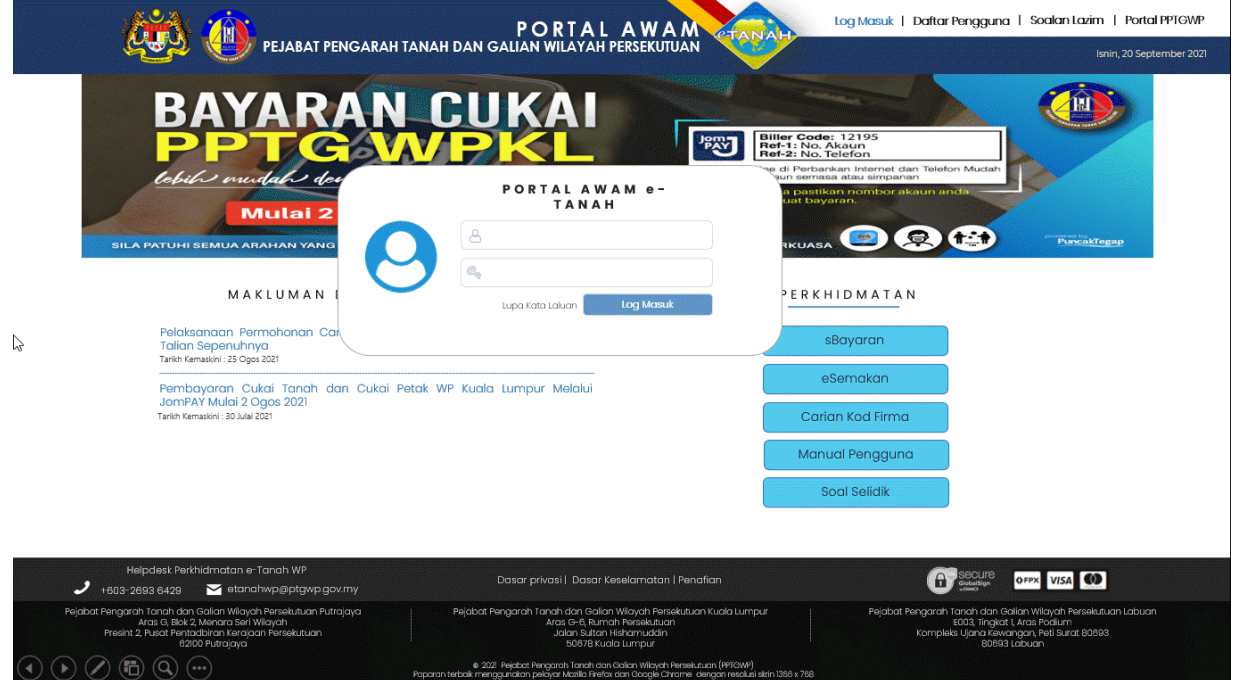

• Isi Nama Pengguna (Individu / Firma Guaman / JUB / Syarikat / Pertubuhan) dan Kata Laluan

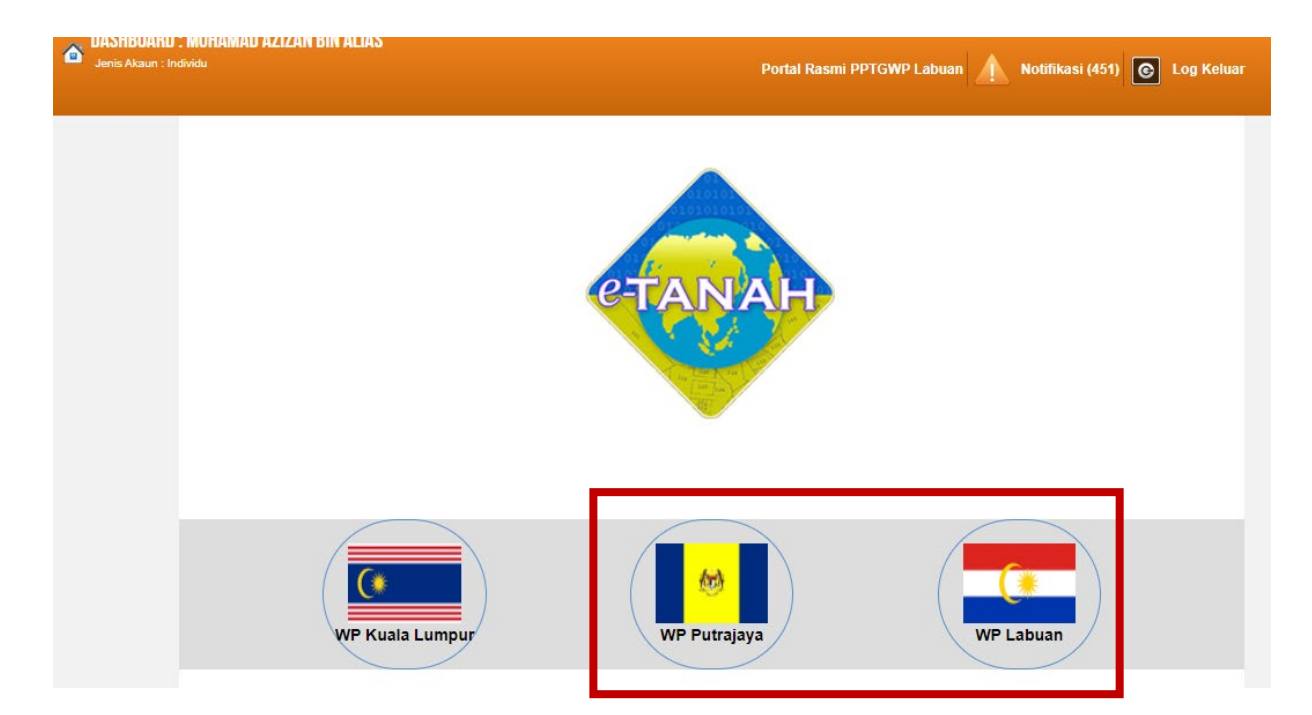

• Pilih Wilayah.

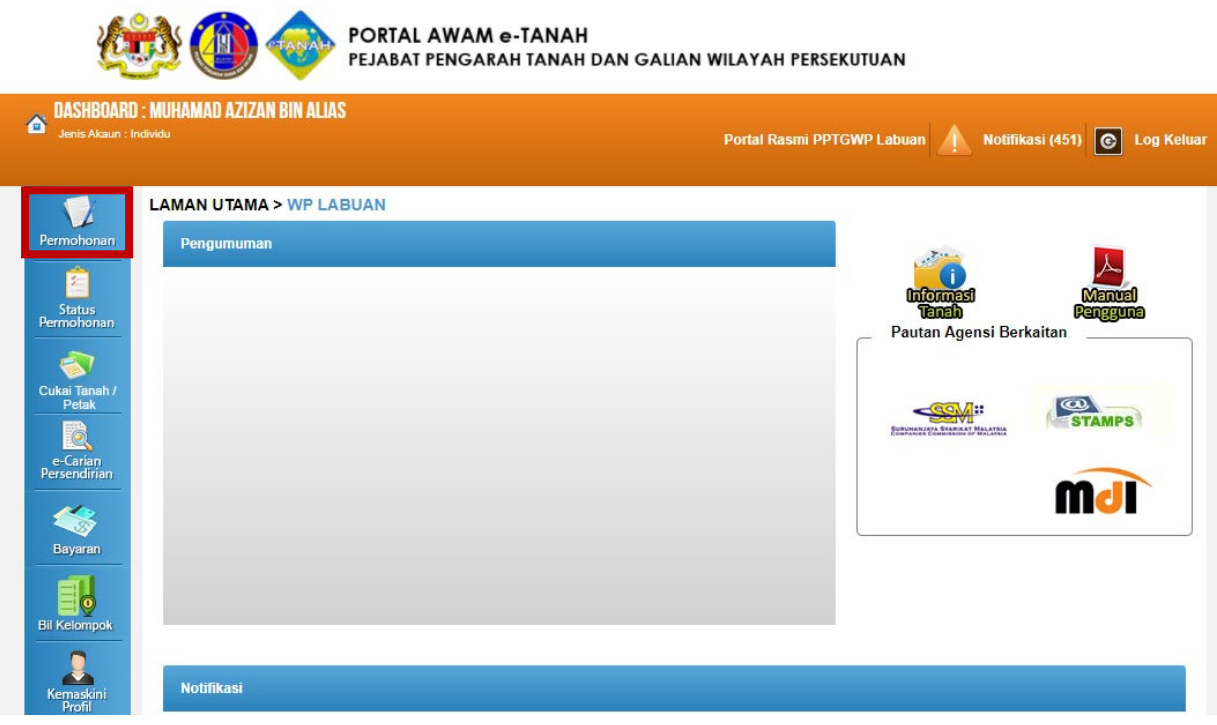

• Klik menu **Permohonan.** Senarai modul akan dipaparkan.

#### Senarai Urusan:

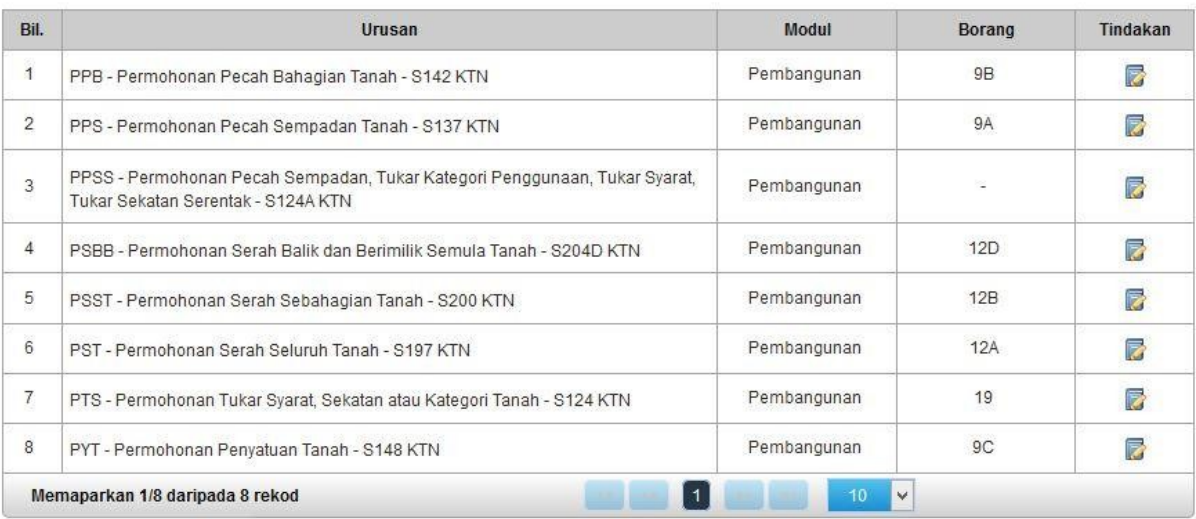

• Senarai urusan akan dipaparkan. Klik urusan yang dipohon.

#### PSST - Permohonan Serah Sebahagian Tanah – S200 KTN

#### **Maklumat Am**

Serah Balik Sebahagian Tanah di bawah seksyen 200 Kanun Tanah Negara adalah salah satu urusan di bawah Unit Pembangunan di mana, tuan punya tanah boleh memohon untuk menyerah sebahagian tanah beliau kepada Pihak Berkuasa Negeri maksud awam, keagamaan, pendidikan, kebajikan dan lainlain. Dengan berlakunya penyerahan maka antara masalah-masalah yang dapat diselesaikan adalah pengurangan cukai. Kesan dari penyerahan sebahagian tanah ini maka dengan rasminya sebahagian tanah tersebut menjadi hak kerajaan.

#### **Arahan.**

- 1. Lengkapkan dan hantar borang Permohonan Atas Talian
- 2. Sila pastikan klik butang 'Simpan' untuk menyimpan maklumat permohonan.

3. Cetak Slip Permohonan Atas Talian (beserta borang permohonan dan senarai semak) dan hadir ke Kaunter bagi serahan dokumen serta bayaran fi permohonan.

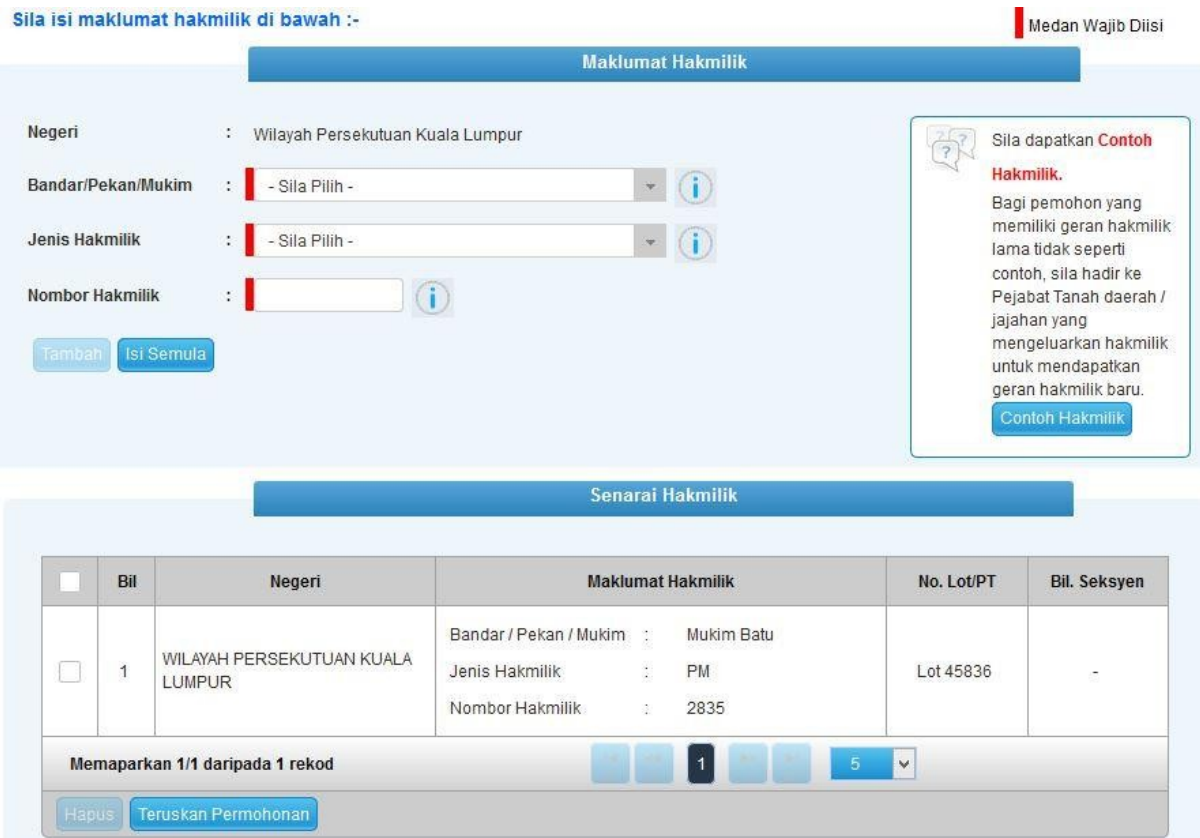

- Isi maklumat diperlukan. Sila pastikan medan wajib diisi bertukar menjadi hijau selepas diisi.
- Klik butang tambah untuk paparan maklumat hakmilik.
- Klik butang teruskan permohonan.

#### Maklumat Pemohon

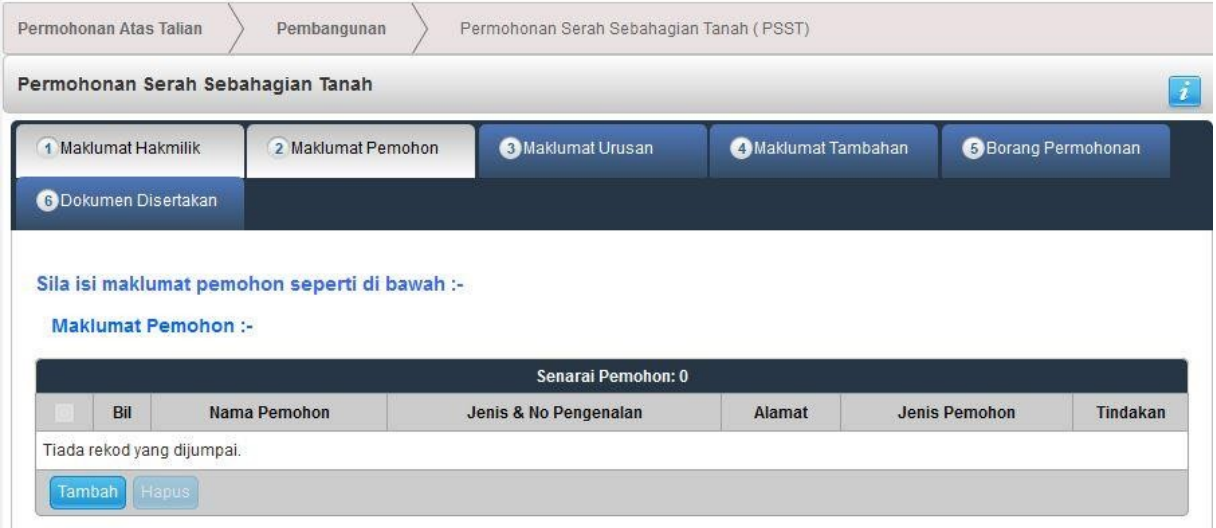

• Klik Tambah.

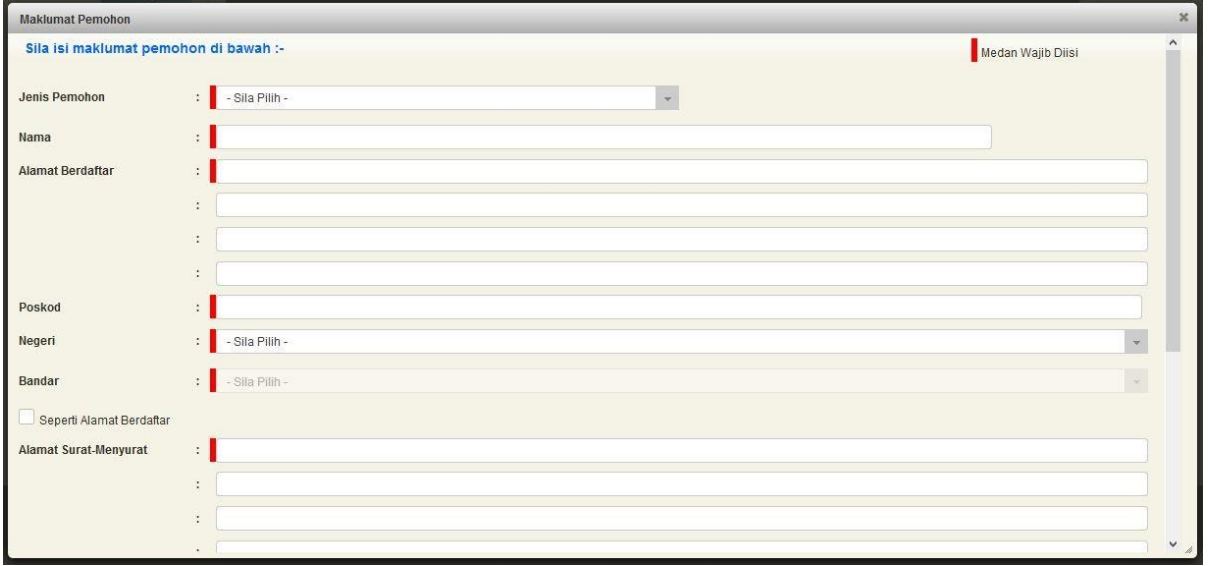

• Maklumat perlu diisi dengan lengkap bagi Maklumat Pemohon.

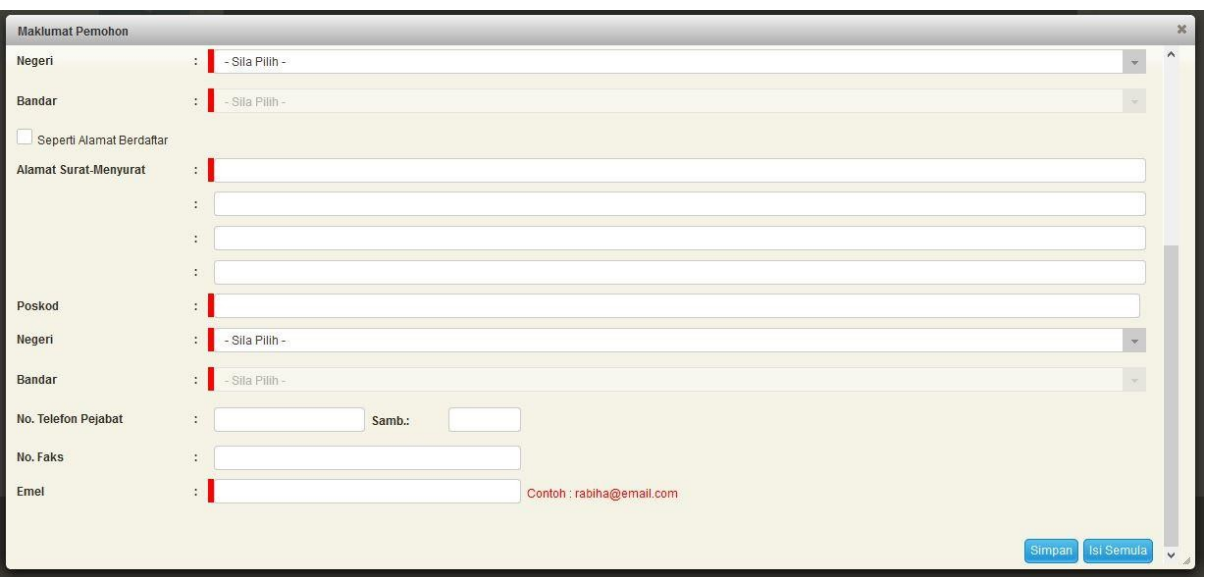

#### • Klik Simpan.

Maklumat Pemegang Surat Kuasa Wakil:-

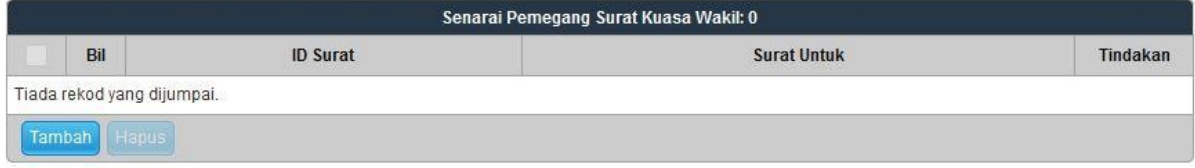

## Maklumat Pemegang Surat Kuasa Wakil (Jika Ada)

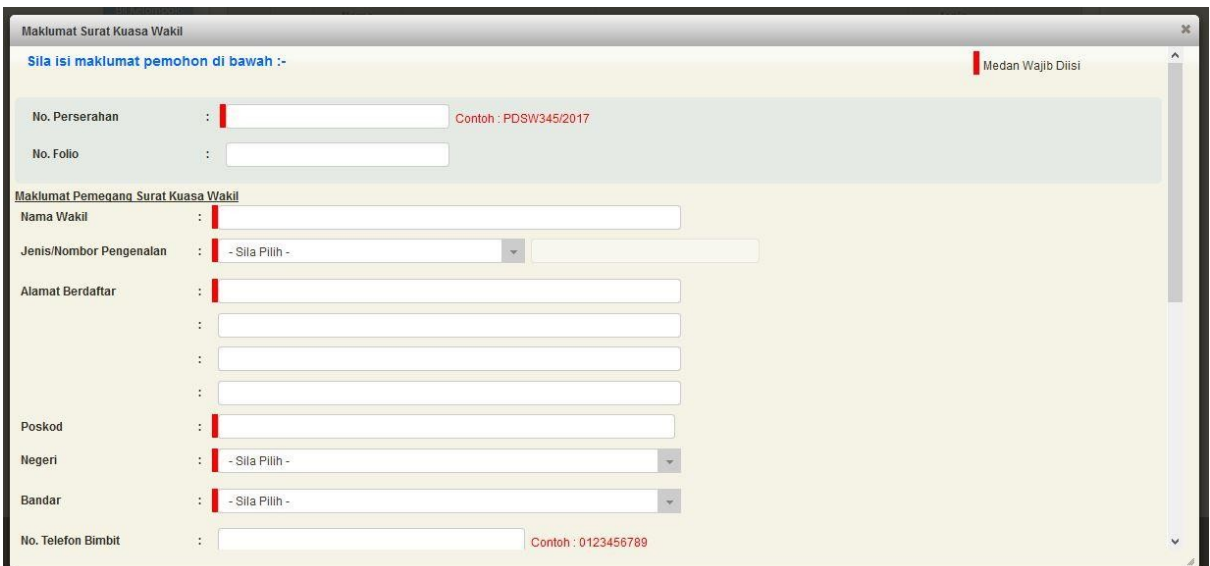

• Sekiranya pemohonan melibatkan surat kuasa wakil, maklumat suratkuasa wakil perlu diisi.

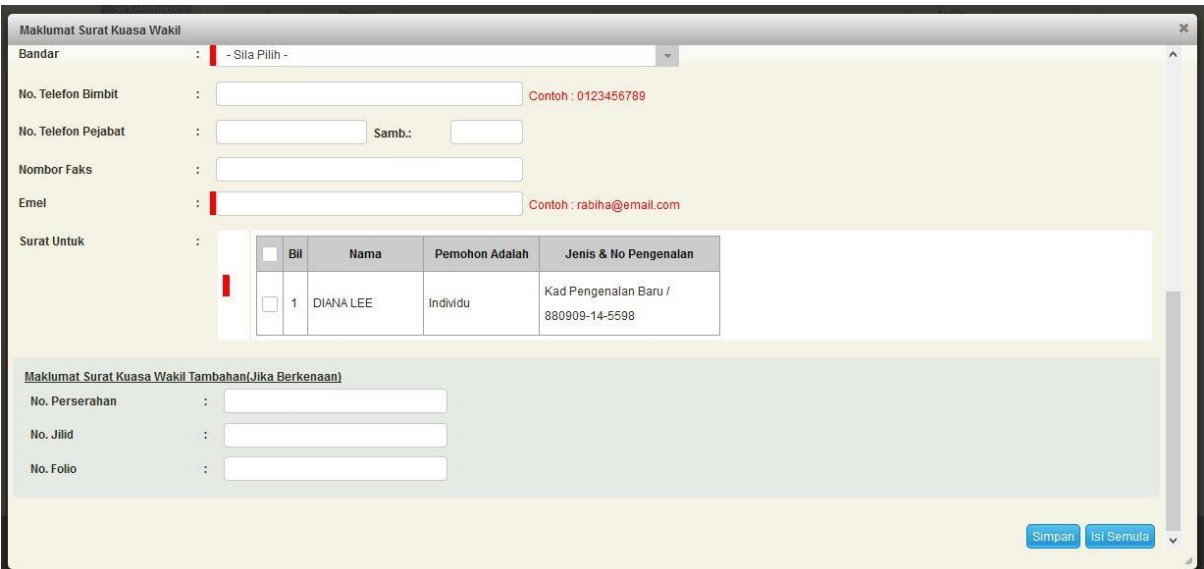

#### • Klik Simpan.

#### Maklumat Kebenaran Pihak Berkepentingan :-

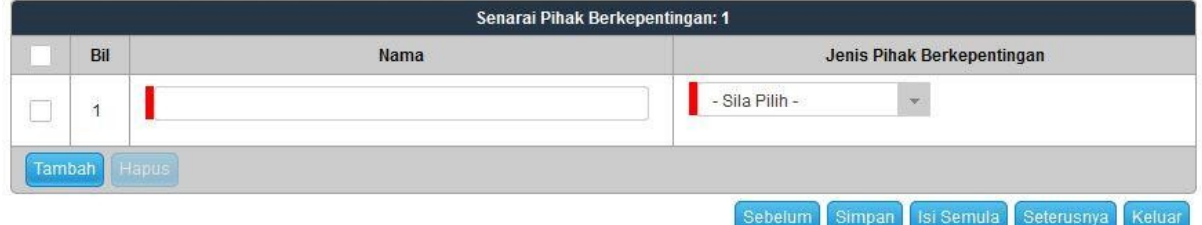

- Sekiranya permohonan melibatkan kebenaran pihak berkepentingan, maklumat Pihak Berkepentingan perlu diisi.
- Klik Tambah.
- Klik Seterusnya bagi meneruskan urusan.

#### Maklumat Urusan

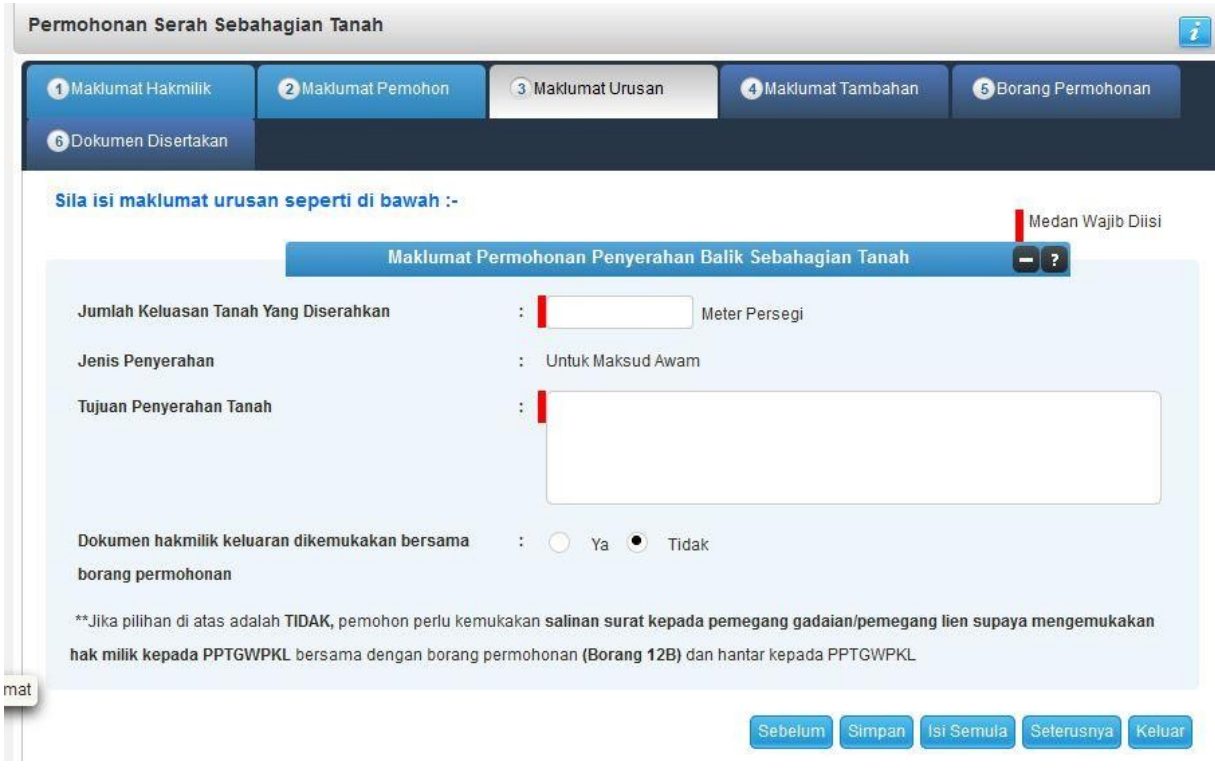

- Lengkapkan Maklumat Permohonan Penyerahan Balik Sebahagian Tanah.
- Klik Seterusnya.

#### Maklumat Tambahan

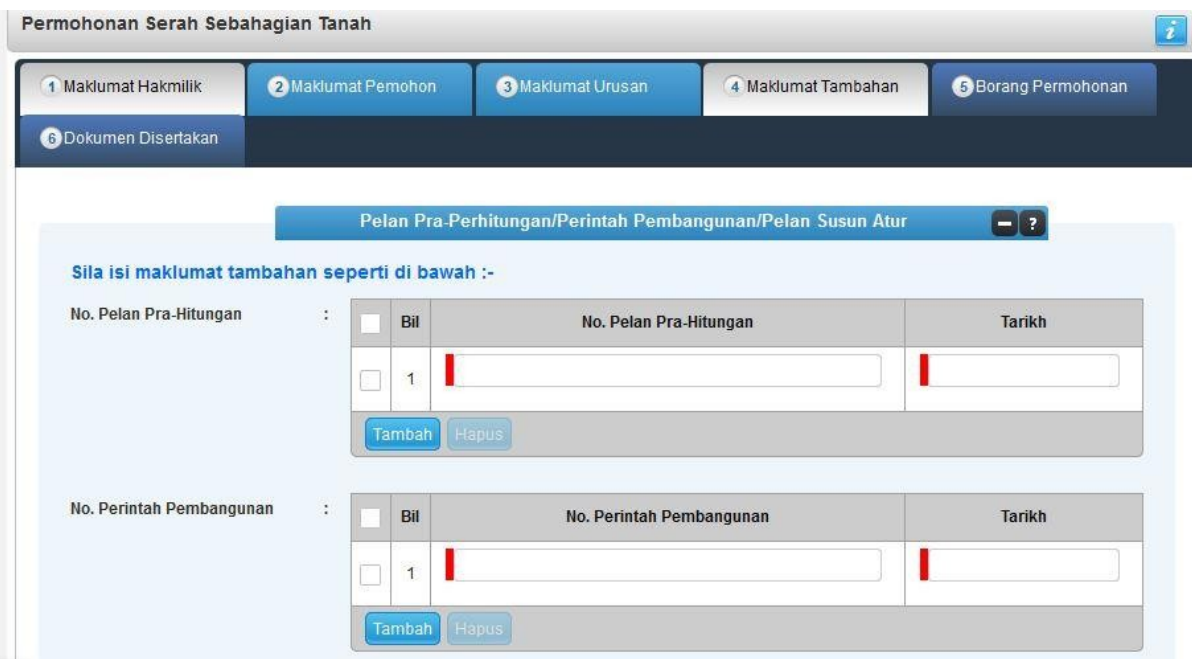

- Lengkapkan maklumat Pelan Pra-Perhitungan / Perintah Pembangunan / Pelan Susun Atur.
- Klik Tambah.

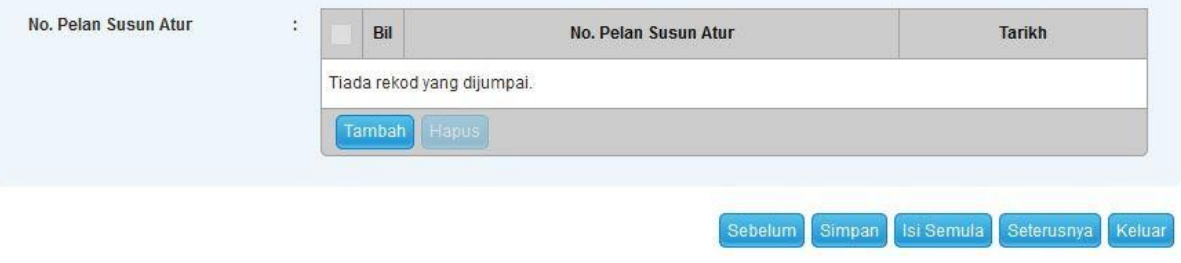

• Klik Seterusnya.

## Borang Permohonan

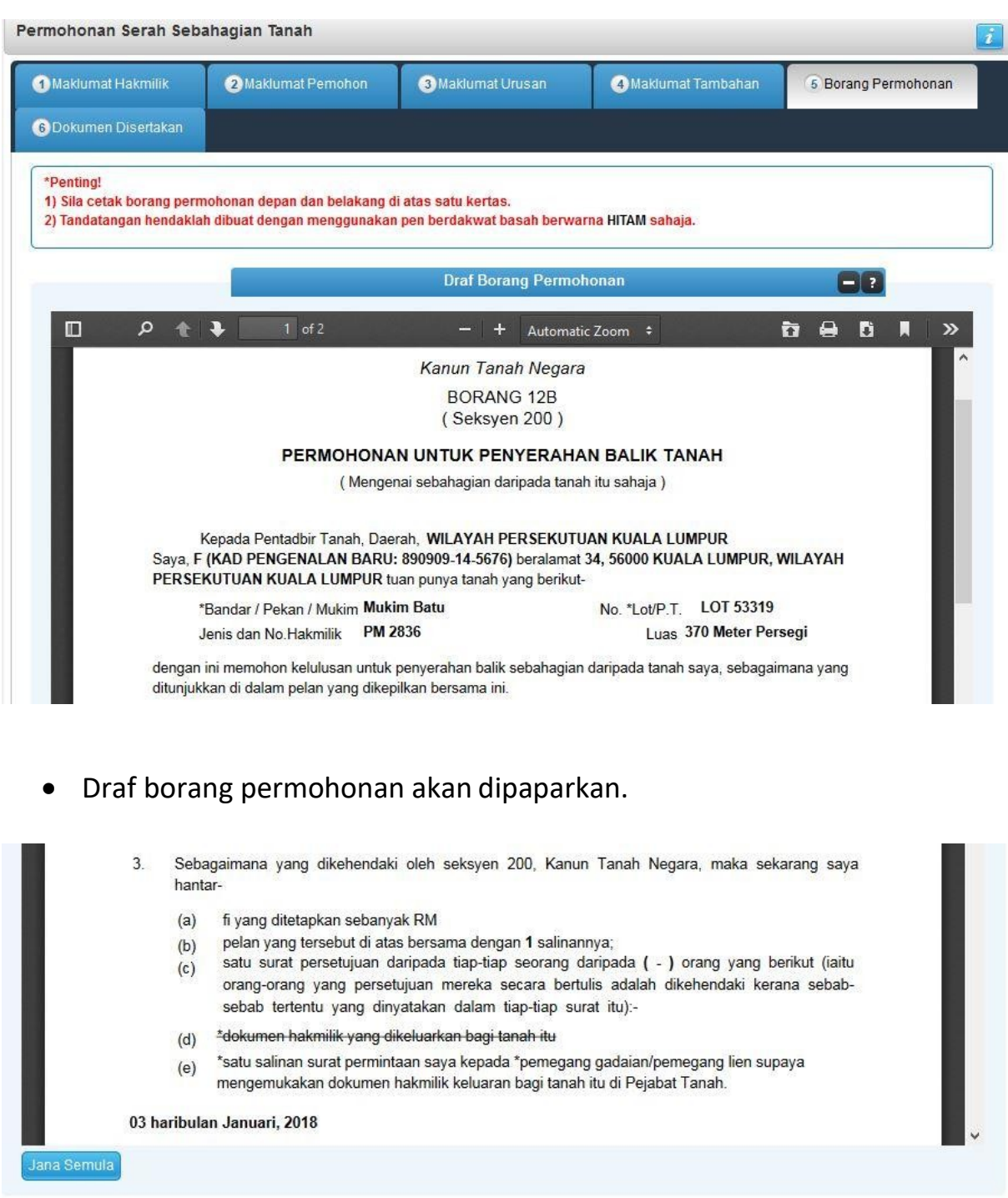

Sebelum Seterusnya Keluar

- Cetak dan tandatangan pada borang.
- Klik Seterusnya.

### Dokumen Disertakan

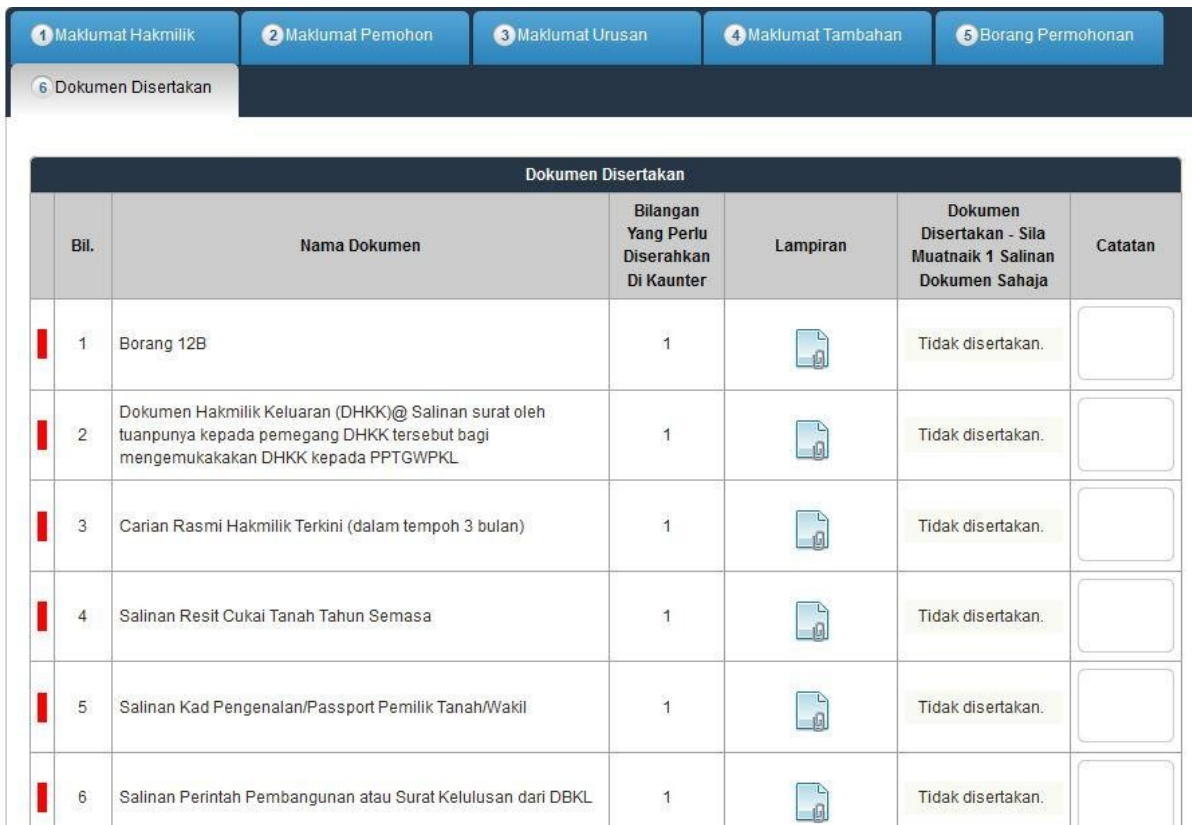

- Paparan senarai dokumen dipaparkan mengikut keperluan permohonan (bertanda merah)
- Klik  $\Box$  untuk muatnaik borang.

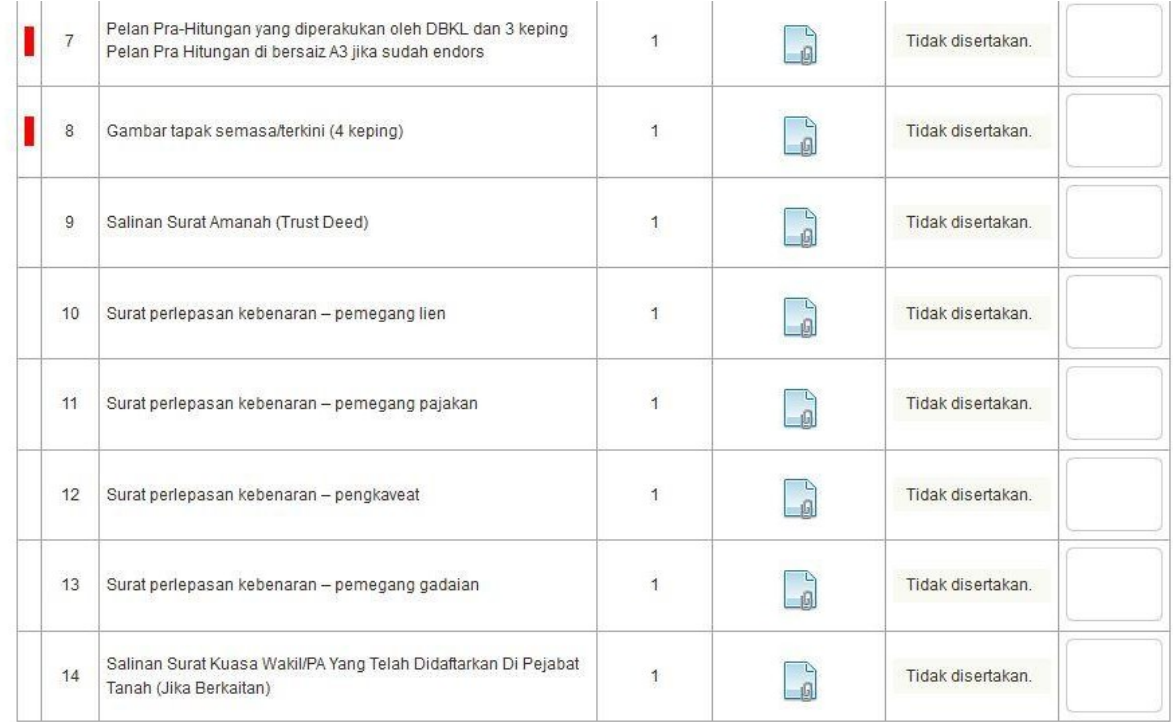

## • Borang permohanan yang telah ditandatangani perlu dimuatnaik.

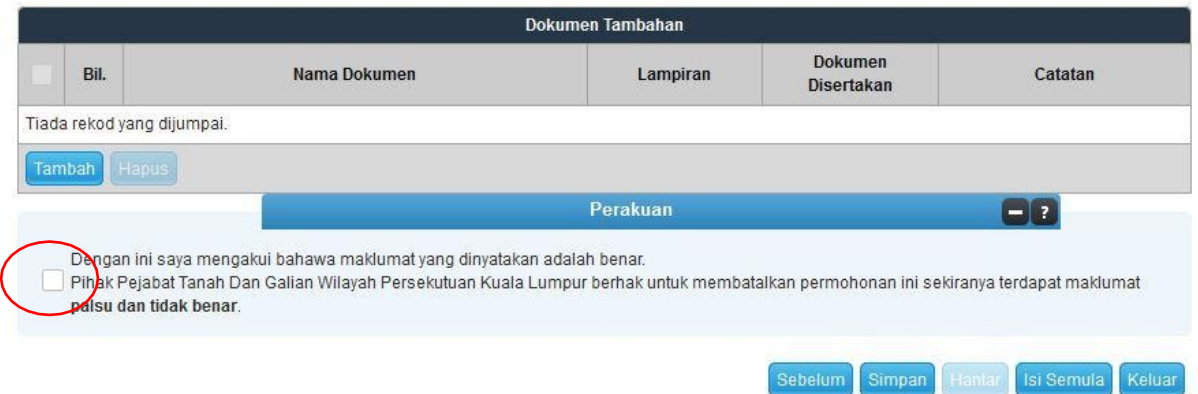

- Klik Tambah jika ada Dokumen Tambahan.
- Klik pada petak Perakuan.
- Klik Hantar.

#### Slip Permohonan Atas Talian

#### Slip Permohonan Atas Talian

Sila bawa slip ini berserta dengan borang permohonan yang lengkap dengan setem, cop atau tandatangan dan dokumen-dokumen dalam senarai semakan ke kaunter Pejabat Pengarah Tanah dan Galian Wilayah Persekutuan Kuala Lumpur untuk membuat perserahan manual dalam tempoh 30 hari dari tarikh permohonan atas talian - 03/01/2018

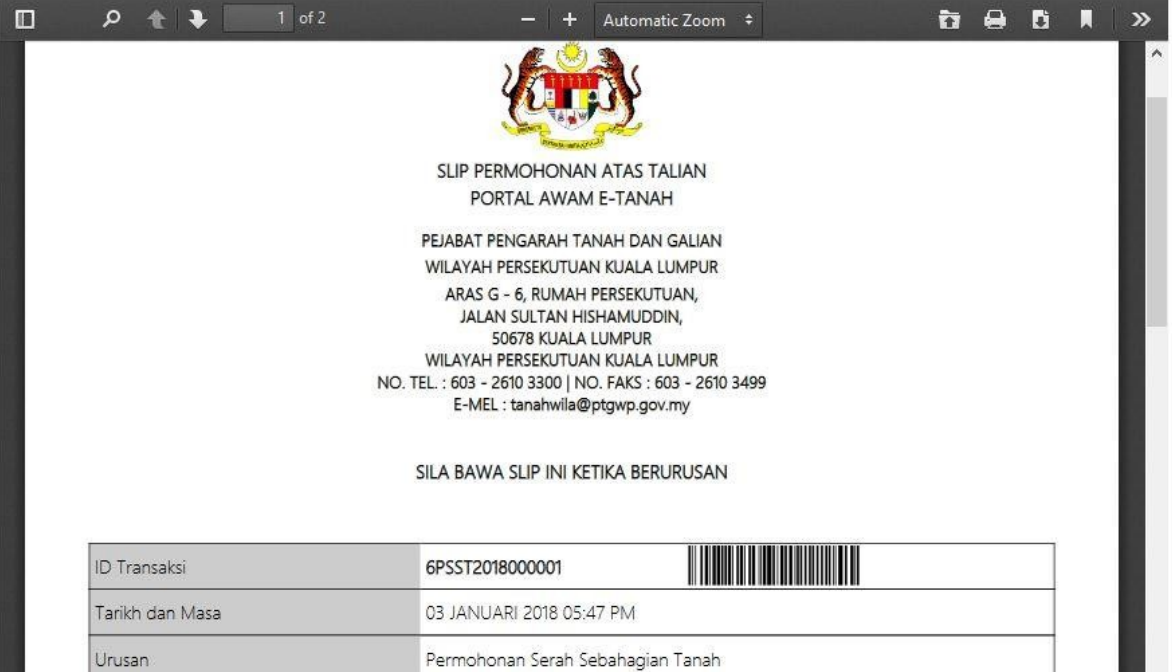

- Slip permohonan atas talian akan dipaparkan.
- Cetak slip permohonan.
- Sila bawa slip ini berserta dengan borang permohonan yang lengkap dengan setem, cop atau tandatangan dan dokumen-dokumen dalam senarai semakan ke kaunter untuk membuat perserahan manual **dalam tempoh 30 hari dari tarikh permohonan atastalian**